## What can my "child/student" do online?

Start at <u>www.pearsonsuccessnet.com</u> and put in your username and password.

To see my child's lesson:

Click on Student Edition Click "Open Book" Click on Topic that your student is studying Click on the lesson of the day

BoHere you can see each of the pages for that lesson as well as other "Student Resources"

| Table of Contents                                               |
|-----------------------------------------------------------------|
| View By                                                         |
| Student Resources                                               |
| ▶ eTools                                                        |
| Topic 1 Place Value                                             |
| <ul> <li>Topic 2 Adding and<br/>Subtracting Decimals</li> </ul> |
| <ul> <li>Topic 3 Multiplying Whole<br/>Numbers</li> </ul>       |
| Topic 4 Dividing by 1-Digit                                     |
| Glossary                                                        |
| Notes                                                           |
| Bookmarks                                                       |

<sup>β</sup> You can also print the daily practice workbook page for each lesson using the printer icon at the bottom of the practice page

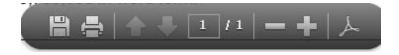

To see my child's online assignments:

So Click on the "To Do" tab which will automatically appear once an assignment has been made by the classroom teacher.

Student's "To Do" list immediately pops up- Click on assignment from teacher!

so Assignments will only be present if a teacher has assigned one or your child has taken their assessment online and a prescription has been given based on his/her score

If no assignments have been assigned by the teacher the "To Do" tab will be say "Explore"

To see today's Visual Learning Bridge Animations (your student's lesson comes to life!)

Click on the "Explore" button

Click on the box that represents your student's current Topic (or chapter)

Click on your student's lesson under the "Table of Contents"

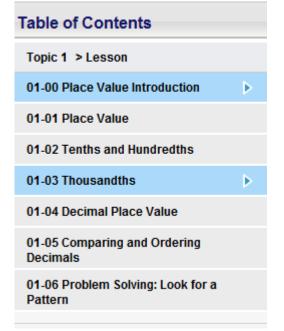

To have your child practice using our online games and activities: Click on the "Explore" button at the top of the screen Click on the "Search" link under the "Explore" button Click on any of the games, activities, songs, or visual learning animations